# **NH Medicaid Trading Partner Enrollment Instructions** *Completing the Trading Partner Enrollment Application*

**[www.nhmmis.nh.gov](http://www.nhmmis.nh.gov/)**

- Click on "Enrollment" under Quick Links
- $\triangleright$  Additional assistance is located in the blue "Help" hyperlink at the top of each page

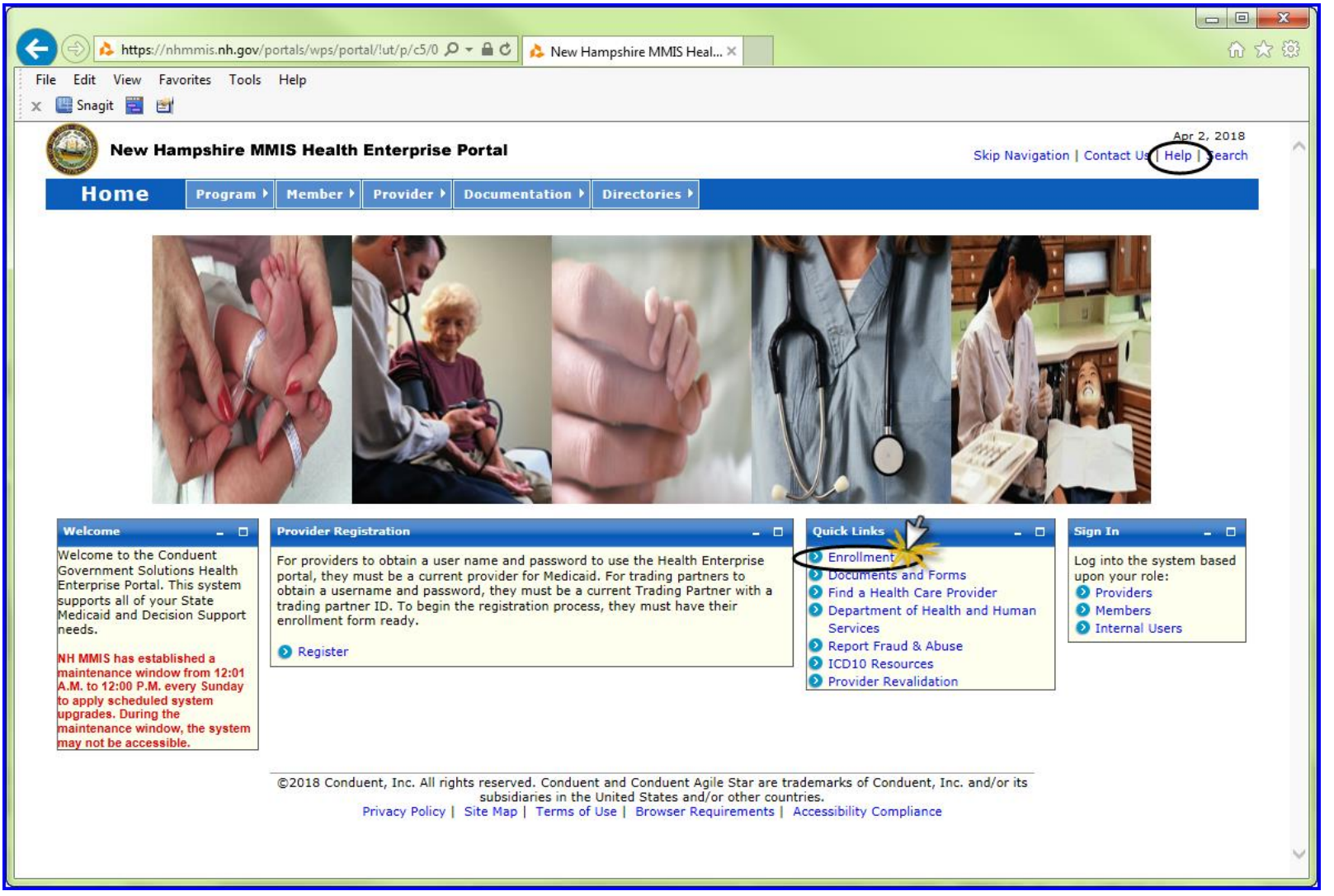

- Familiarize yourself with **Tips, Notes, & Important Information** at the end of the instruction pages to assist in your Enrollment
	- o **NOTE:** Below page is also where you can check on the status of your application, enter the Application Tracking Number (ATN) and select **submit**
	- o **NOTE:** To return to a partially completed application, you can go back to it (Recall) by entering the ATN and FEIN and select **submit**

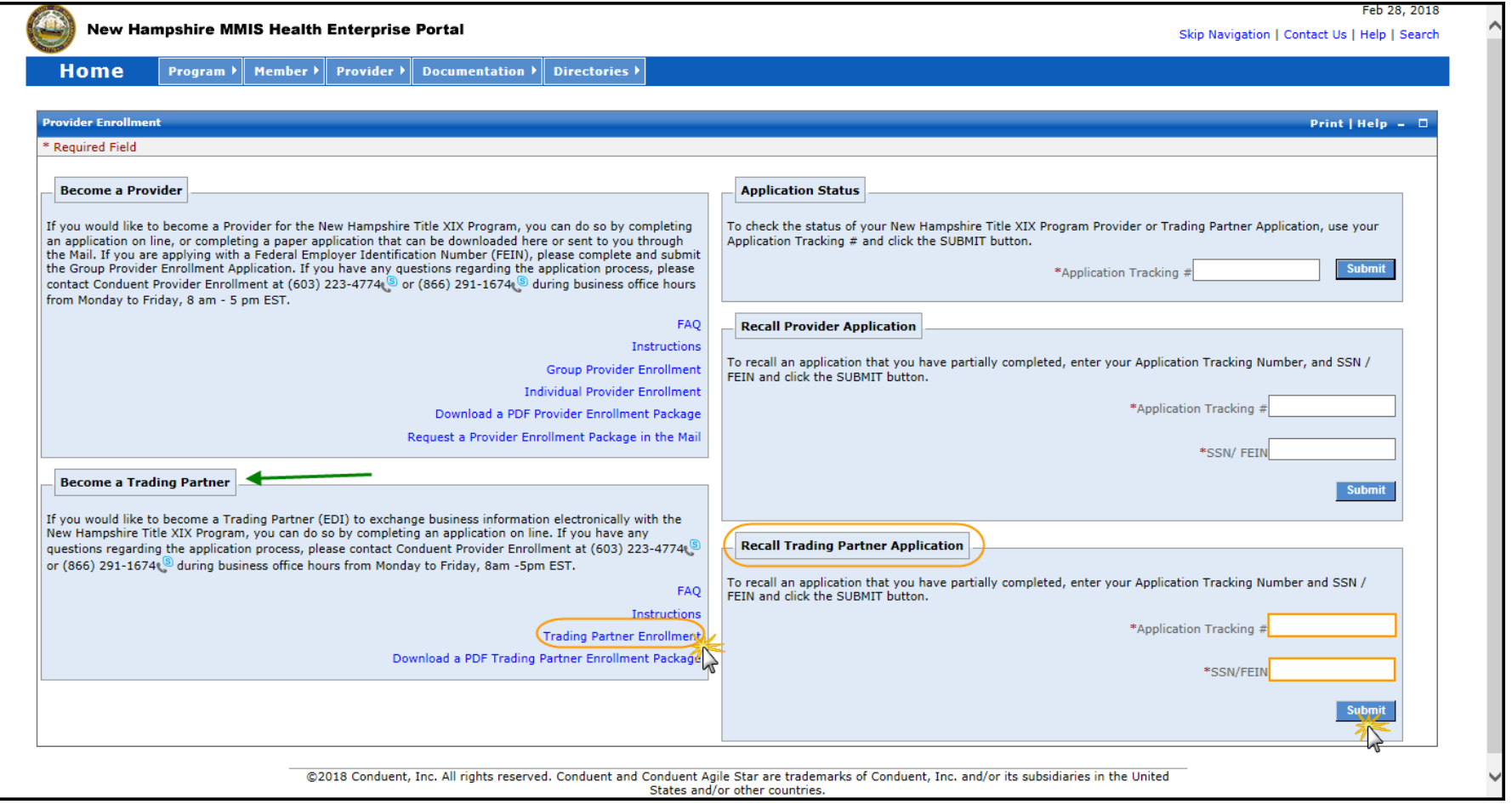

# Please read the following information and then click "**Continue**"

o **TIP:** The Trading Partner Enrollment Signature Page will be required for this enrollment

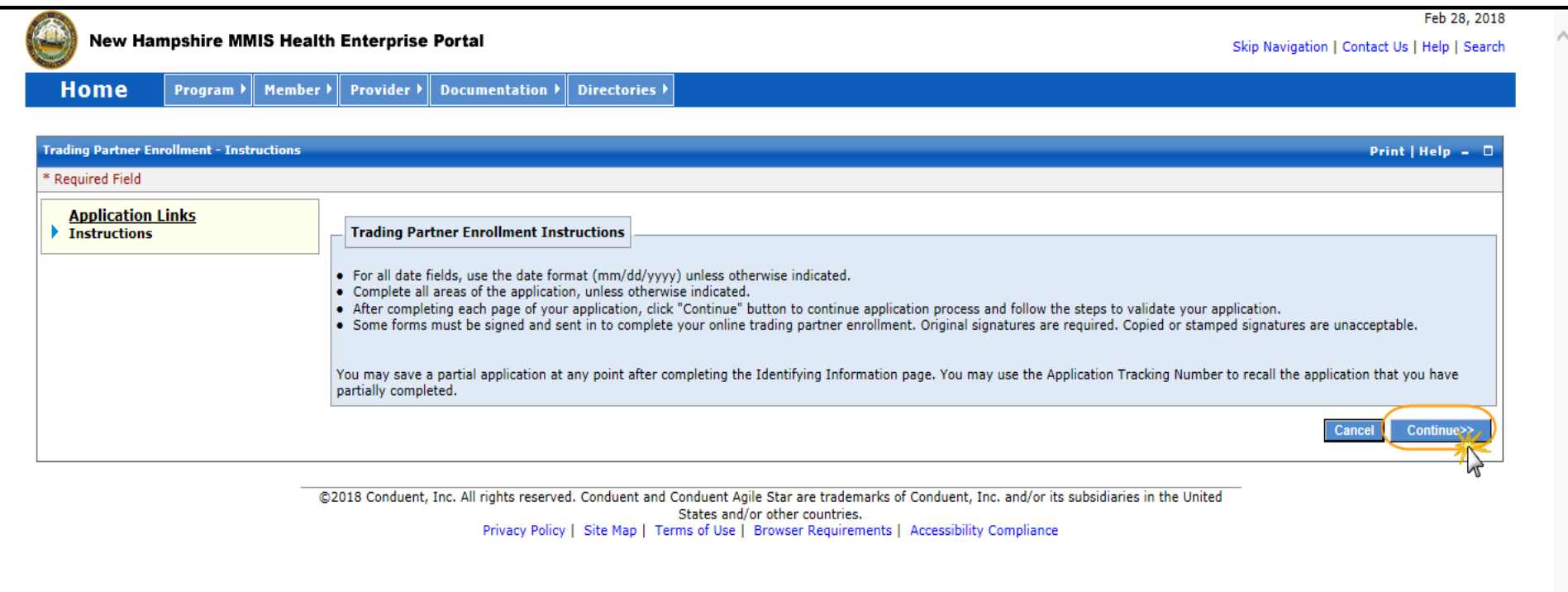

# **Identifying Information – Section 1**

#### **Classification Section:**

- Select the radio button identifying the classification that best applies and then navigate to the Demographic section or the Software Vendor Details section
	- o **NOTE:** The red asterisk **\*** indicates it is a Required Field
	- o **NOTE:** The Software Vendor Details section will display if you choose Yes to the question: "Are you using software from a vendor?"

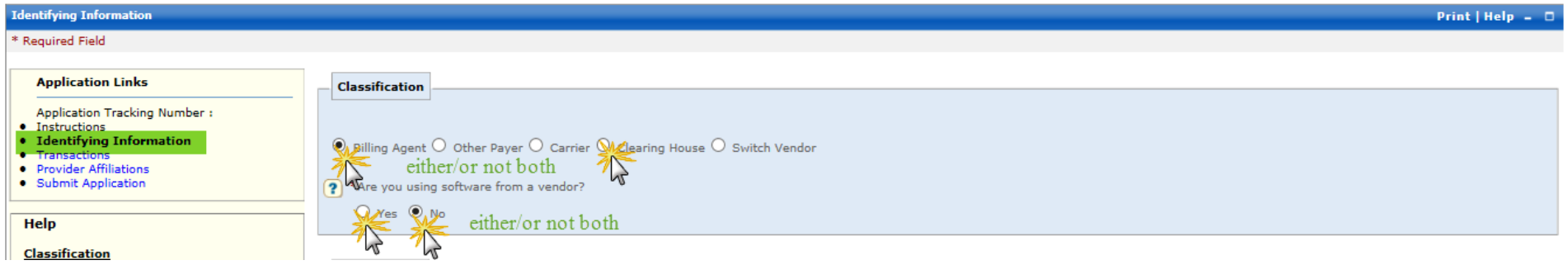

### **Software Vendor Details if Answer Yes:**

- $\triangleright$  Enter the required information in the data fields displayed
- $\triangleright$  Select the Protocol from the drop down menu and then navigate to the Demographic section

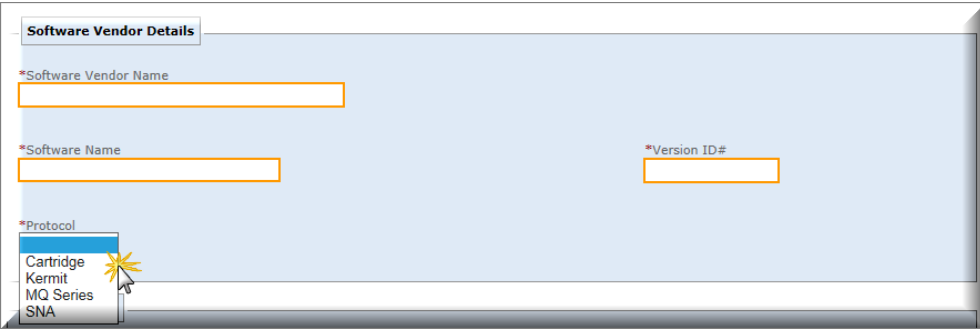

#### **Demographic Section:**

- $\triangleright$  Select the radio button identifying the demographic information that best applies
- $\triangleright$  Enter the required information in the data fields displayed and then navigate to the Address Information section

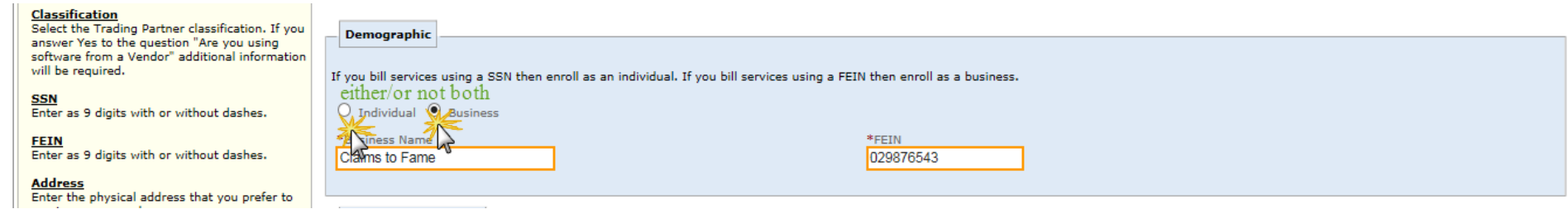

## **Address Information:**

- $\triangleright$  Enter the required information by in the data fields displayed
- Click on the "**Validate Address"** button to ensure the address meets postal standards
	- o **NOTE:** When validating the address, if it is needed to be as entered select override
- Click on the appropriate radio button and then click on blue "**Submit**" button

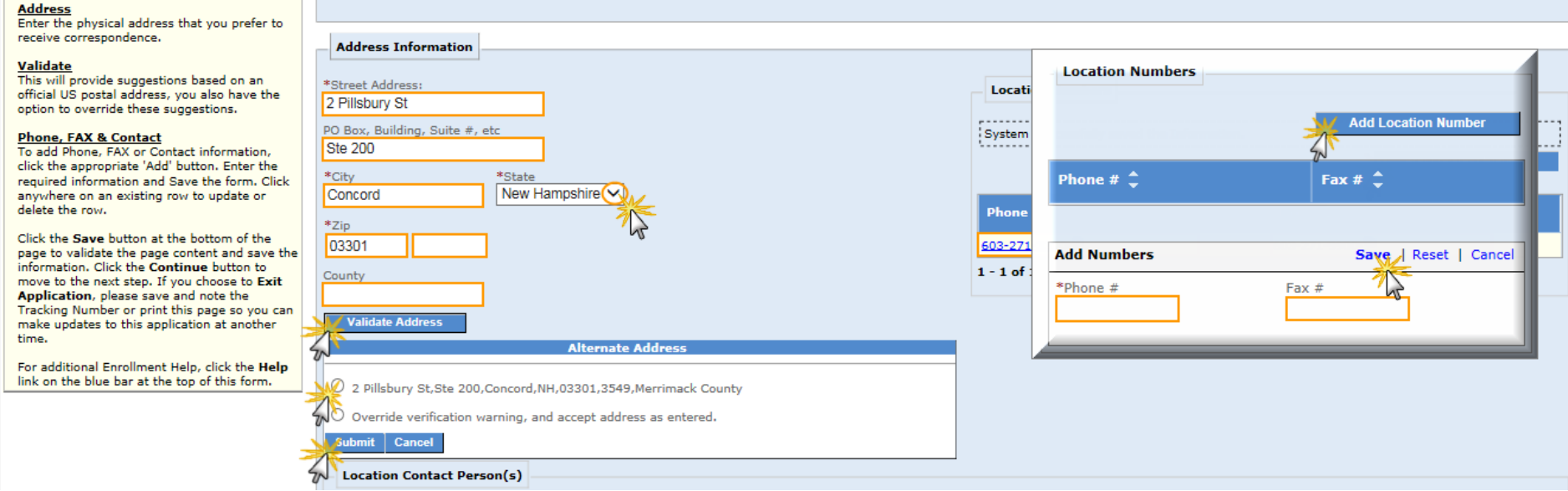

## **Add Location Number:**

- Click on the blue "**Add Location Number**" and complete data fields as appropriate
- Click on the section blue "**Save**" and navigate to the "Location Contact Person(s)" section

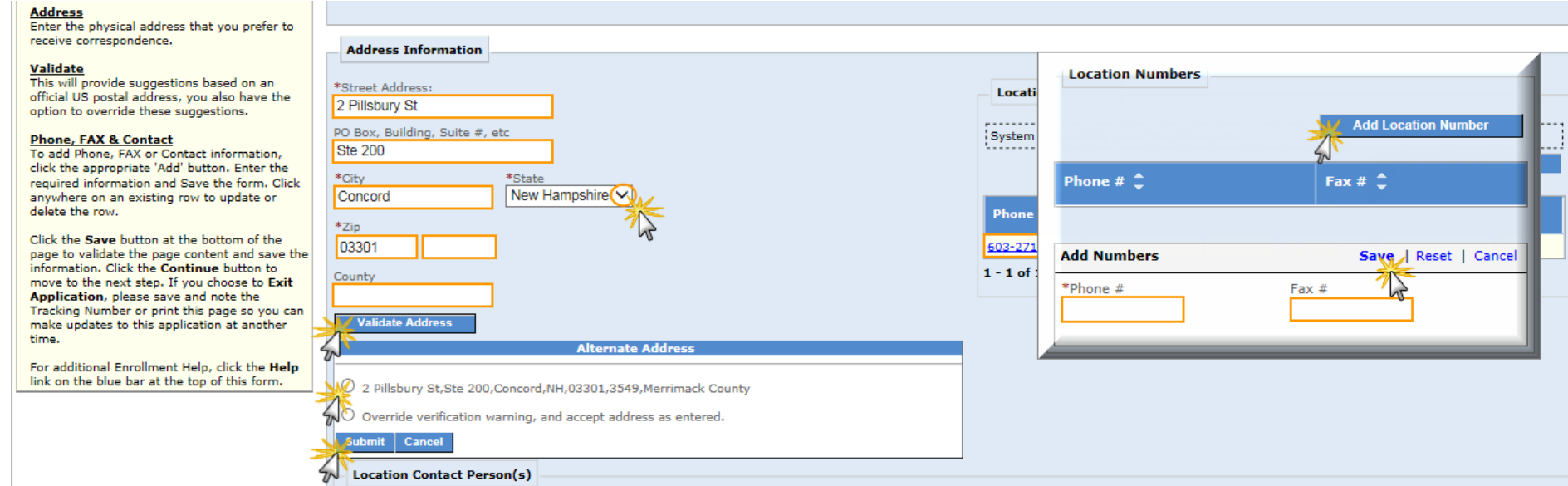

### **Location Contact Person(s):**

- Click on the blue "**Add Contact Person**" button to enter the Location Contact Person(s) information
- Click on the section blue "**Save**"
	- o **NOTE:** The Service Location Contact E-Mail is required
	- o **TIP:** To add additional contacts, click on the blue Add Contact Person and repeat steps as many times as necessary
- Review your information and when correct click on the blue "**Save**" button at the bottom of the page and the following will display at the top of the page on the left hand side:

"Trading Partner details have been saved successfully. Please note your Application Tracking number XXXXX for future access to the Enrollment Application"

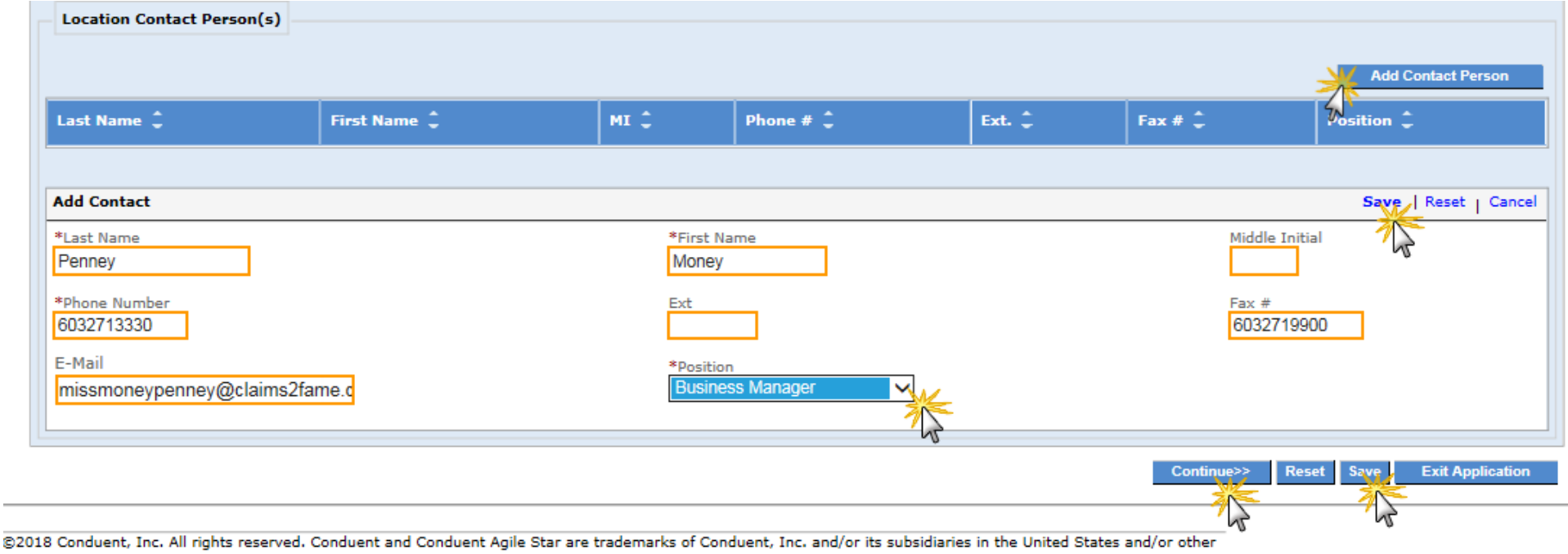

countries. Privacy Policy | Site Map | Terms of Use | Browser Requirements | Accessibility Compliance

- Your Application Tracking Number will be displayed in the Application Links window on the left of the screen
	- o **NOTE:** It is very important to record this number as it is your record of the enrollment
- Once you have successfully saved the information, then click on blue "**Continue**" button

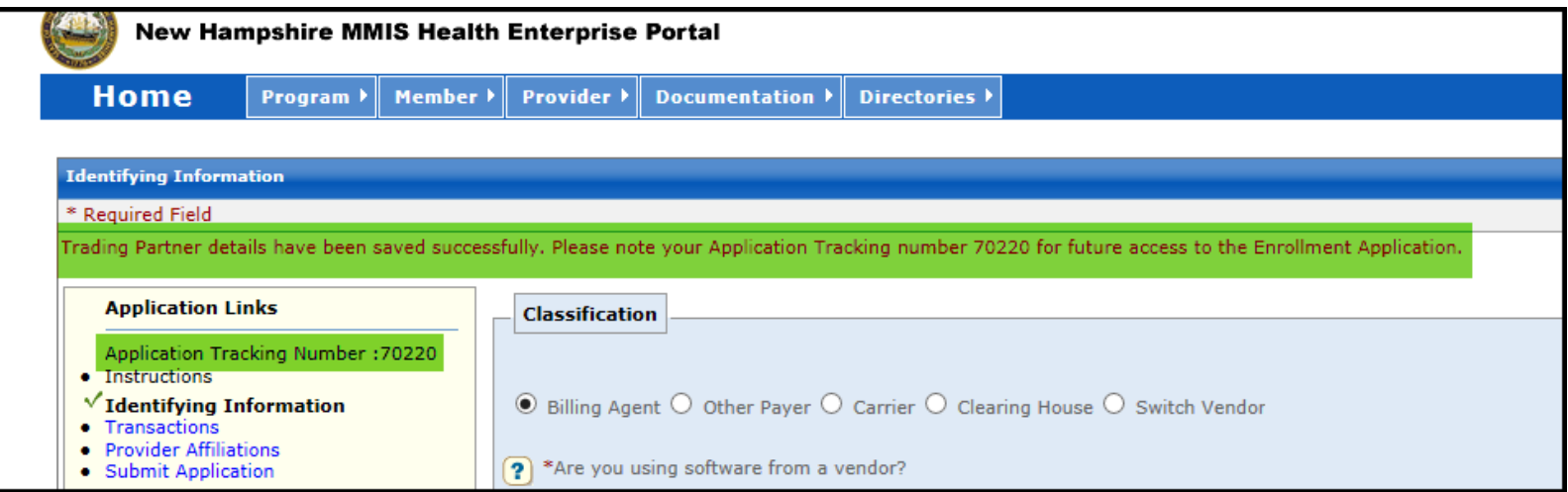

# **Transactions – Section 2**

### **Transactions for Transmission:**

- Click on either Yes or No to the question: "Would you like to send transactions?" and when completed navigate to the Transactions for Retrieval section
	- o If Yes, a selection of transactions will populate, choose the appropriate transactions from the list presented
		- **NOTE:** NEVER select the 834 Confirmation (EI)

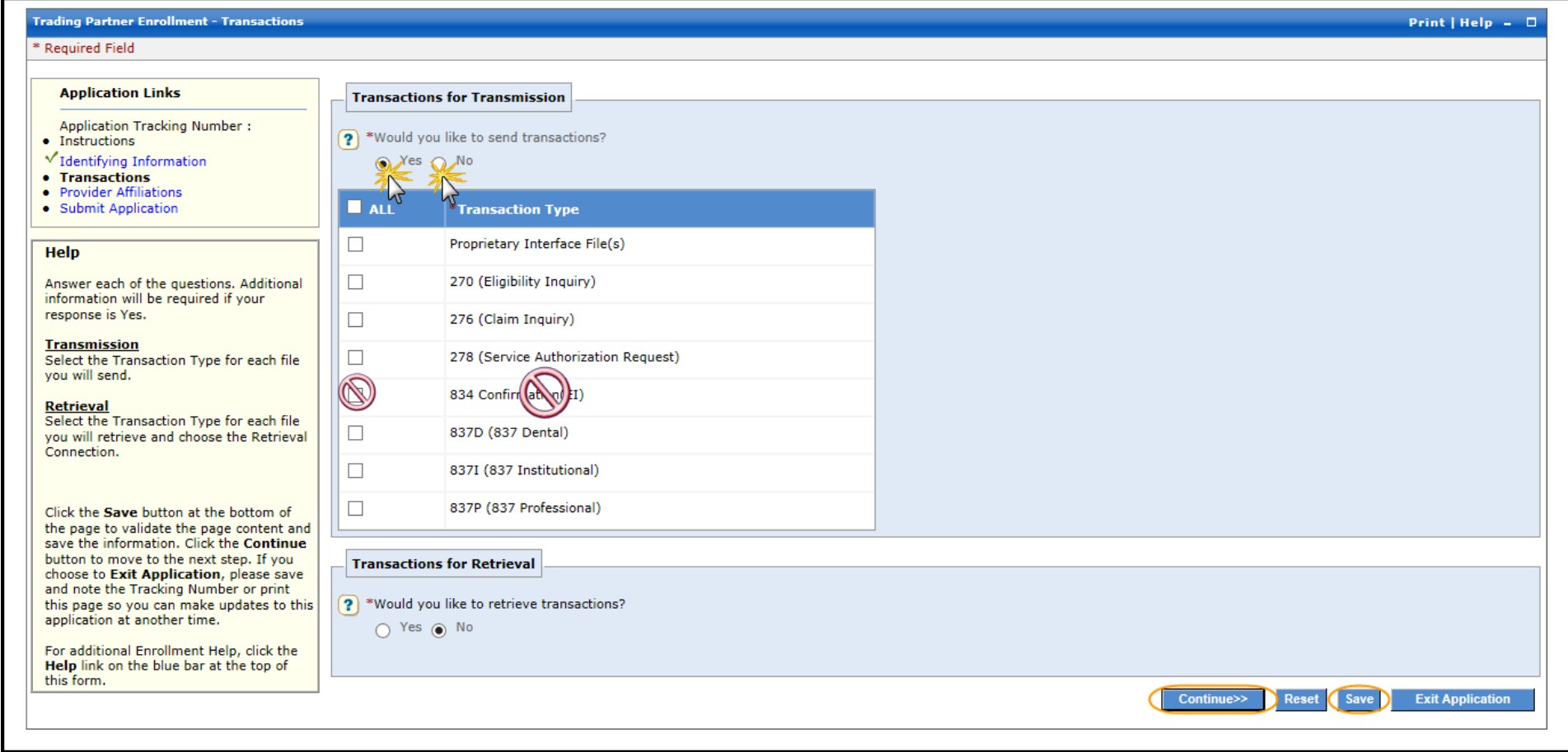

### **Transactions for Retrieval:**

- Click on either Yes or No to the question: "Would you like to retrieve transactions?"
	- o If Yes, a selection of transactions will populate, choose the appropriate transactions from the list presented
		- **NOTE:** NEVER select the 820 (Premium Payment)
- Review your information and when correct click on the blue "**Save**" button at the bottom of the page
- Once you have successfully saved the information, then click on blue "**Continue**" button

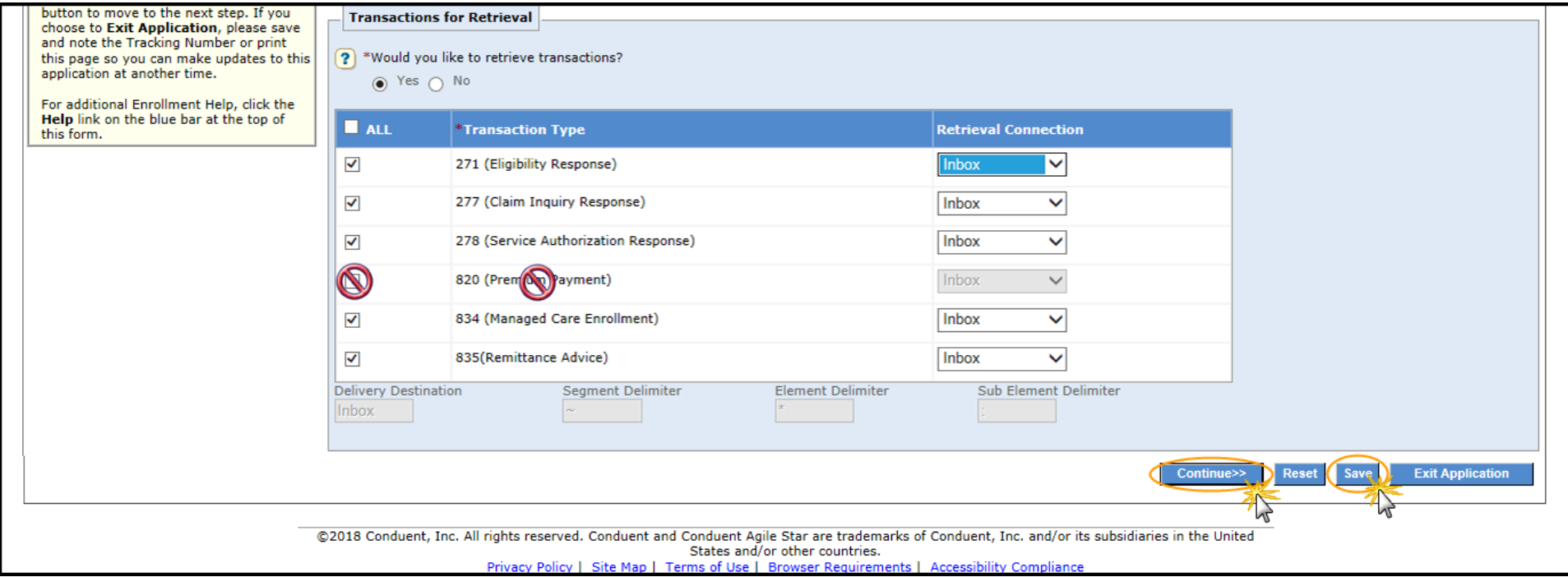

#### **PROVIDER AFFILIATIONS**

- Click on the blue "**Add Provider**" button to add your affiliated providers
- $\triangleright$  Enter the required information in the data fields displayed
- $\triangleright$  Click on the appropriate Retrieval Transactions from the list presented
	- o **NOTE:** NEVER select the 820 (Premium Payment)
- Click on the section blue "**Save**" button
- Review your information and when correct click on the blue "**Save**" button at the bottom of the page
- Once you have successfully saved the information, then click on blue "**Continue**" button

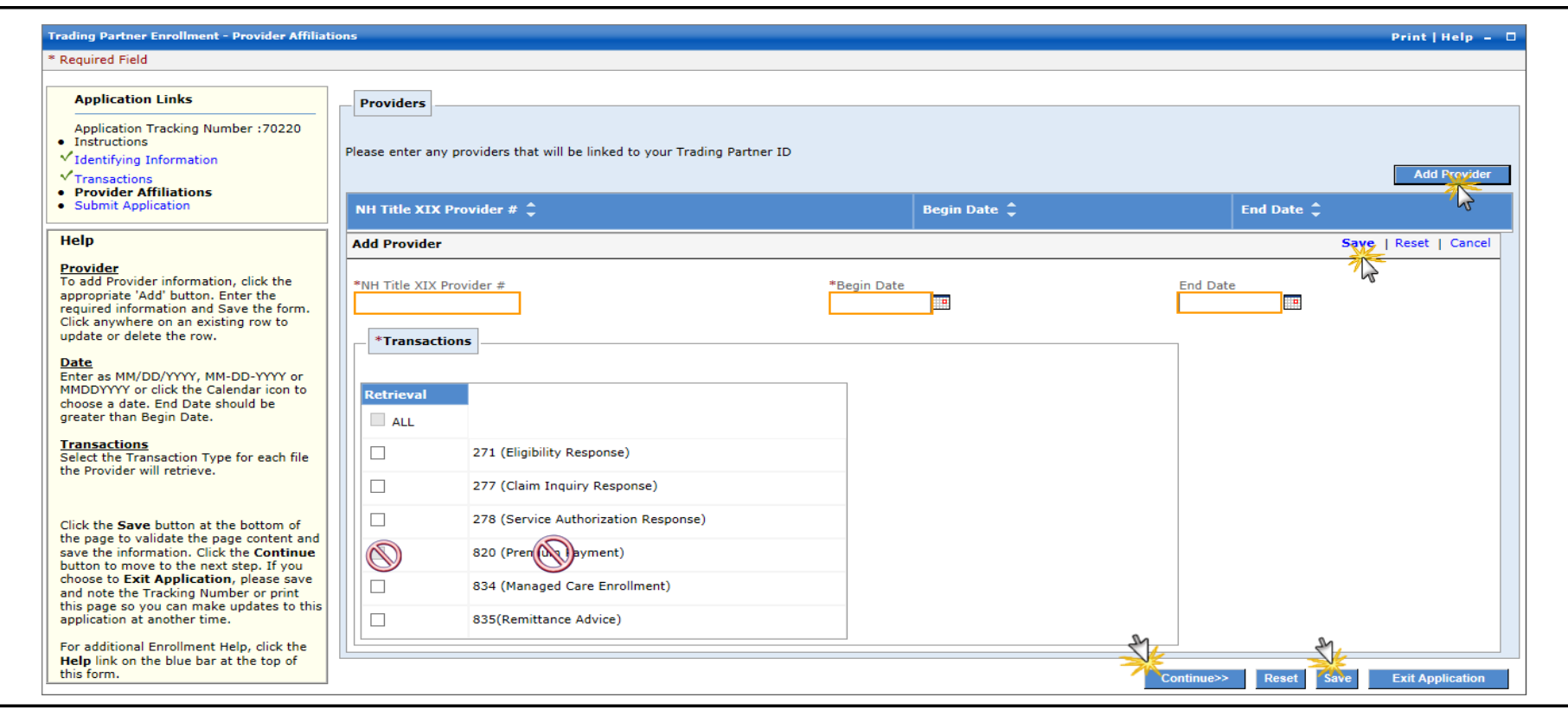

#### **VALIDATE APPLICATION**

- $\triangleright$  Enter the required information in the data fields displayed
- Review your information and when correct click on the blue "**Save**" button at the bottom of the page
- Once you have successfully saved the information, then click on blue "**Validate application**" button

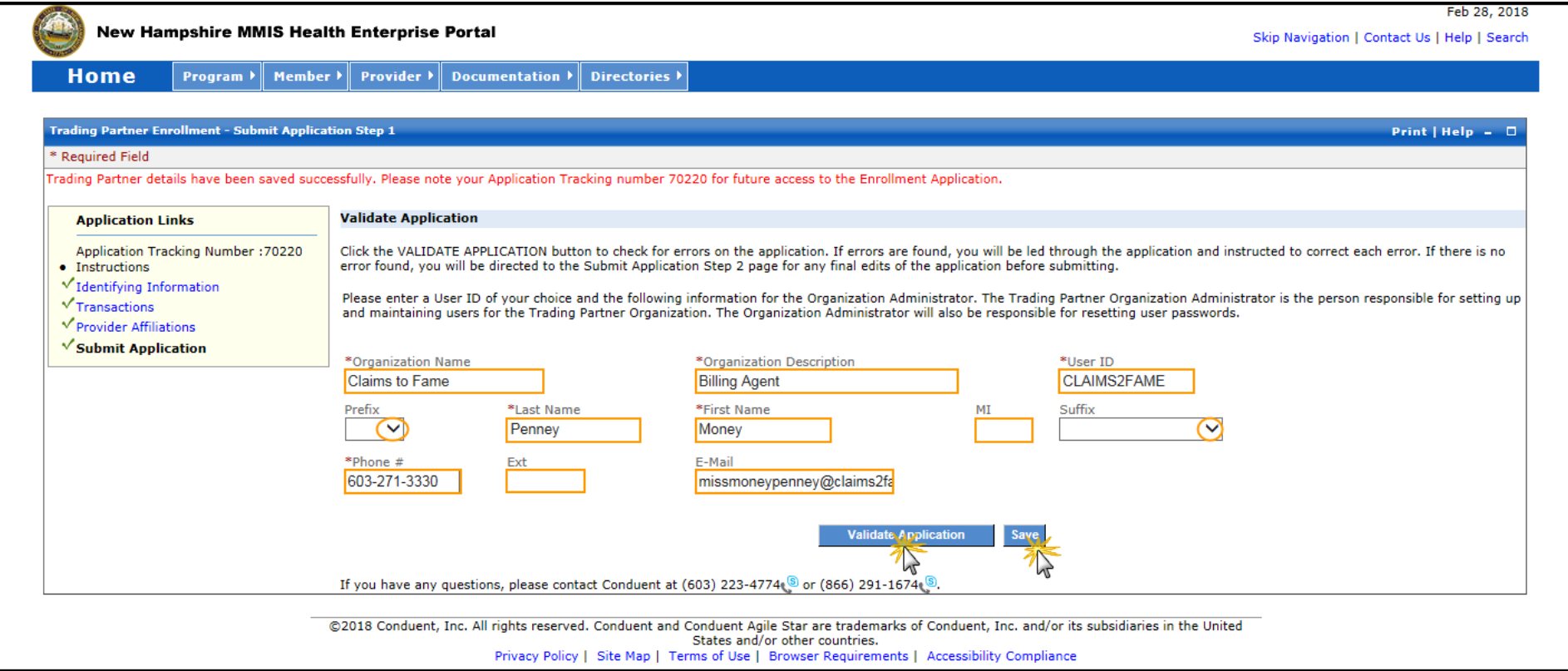

#### **CONFIRM SUBMIT**

- $\triangleright$  Click on the blue "Edit Application" button if you need to correct or edit any information
- ▶ When ready click on the blue "Save" button and then click on the blue "Confirm Submit" button when ready to submit the application

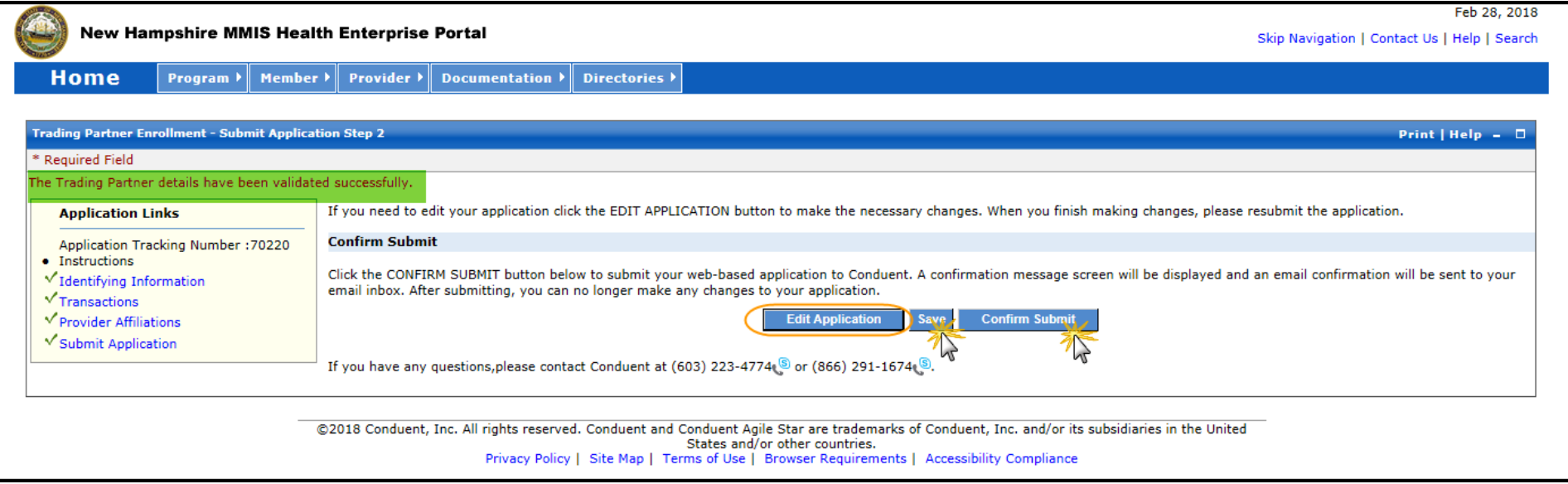

#### **SUBMIT COMPLETE**

- You will receive the opportunity to print your application, print the required document Trading Partner signature Page and exit the enrollment
- **TIP:** This will be your only opportunity to print the completed application, it is strongly suggested you do so

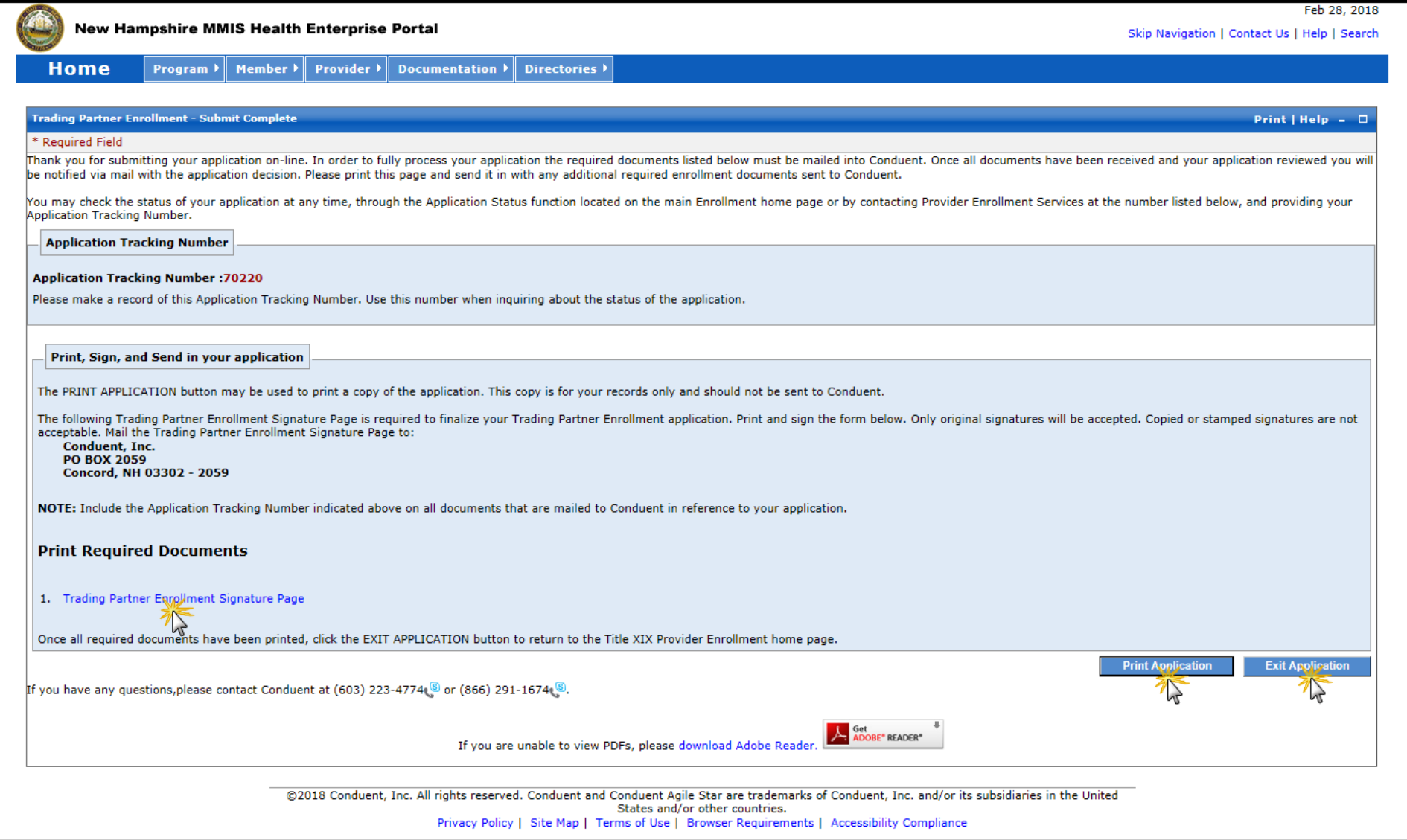